## **Präsentationen mit LibreOffice erstellen - Grundlagen**

Eine schlichte Präsentation,

- $\triangleright$  die inhaltlich durchdacht und schlüssig aufgebaut ist,
- $\triangleright$  deren Formulierungen klar, kurz und prägnant sind und
- ➢ die ein stimmiges Layout ohne Brüche hat

überzeugt. Eine solche Präsentation ist mit LibreOffice einfach erstellt. Die vielfältigen Möglichkeiten von LibreOffice-Impress erschließen sich anschließend wie von selbst.

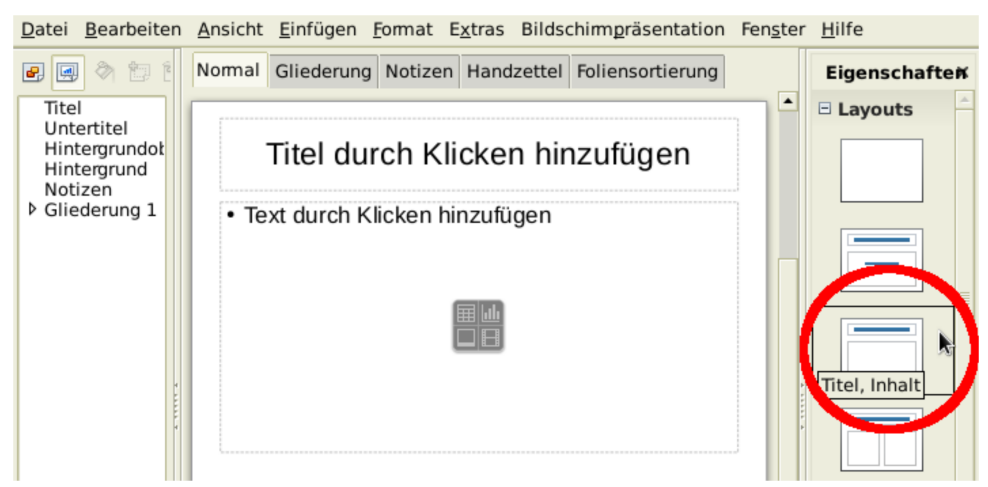

Für die Folien der ersten Präsentation sollte man das Layout "Titel,Inhalt" (s. Abb.) wählen (Mausklick)**.** Nach einem Klick in den Titelbereich schreibt man dort den Folientitel; im Inhaltsbereich kann man einen oder mehrere Gliederungspunkte einfügen. Der im Bearbeitungsmodus sichtbare Text "*Titel durch Klicken hinzufügen*" ist bei der Vorführung der Präsentation nicht sichtbar.

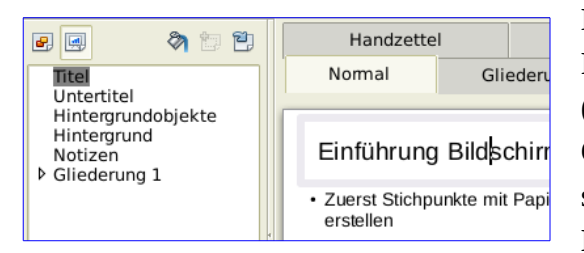

Durch Rechtsklick auf *Titel* bzw. *Gliederung 1* im Formatvorlagen-Fenster lässt sich die Formatierung (z.B. Schriftgröße, Schriftfarbe, ...) von Titel und Gliederungspunkten verändern; die Änderungen wirken sich auf alle Folien aus . Das garantiert ein stimmiges Layout.

Markiert man den gesamten Text des Inhaltsbereichs (also nicht den Titel), erhält man durch Rechtsklick im markierten Bereich und anschließende Auswahl von *Text...* die Möglichkeit, den Gliederungsbereich horizontal mittig zu positionieren (s. Abb. rechts). Wenn man diese Zentrierung für alle Folien vornimmt, profitiert das Layout erheblich.

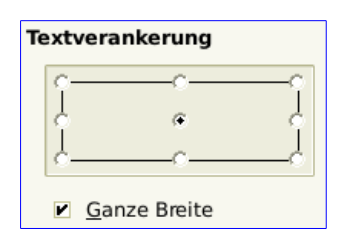

Um die nächste Folie zu erstellen wählt man *Einfügen - Folie* und geht wieder vor wie bei der ersten Folie. Es bietet sich an, die Präsentation nicht nur im ODP-Format, sondern über *Datei - Exportieren als PDF...* auch als PDF-Datei zu speichern. Ein Programm, das PDF-Dateien anzeigt und dabei auch einen Vollbild- oder Präsentationsmodus beherrscht, findet sich eigentlich auf jedem Rechner.